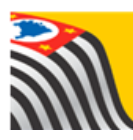

# Centro de Vida Escolar – CVESC

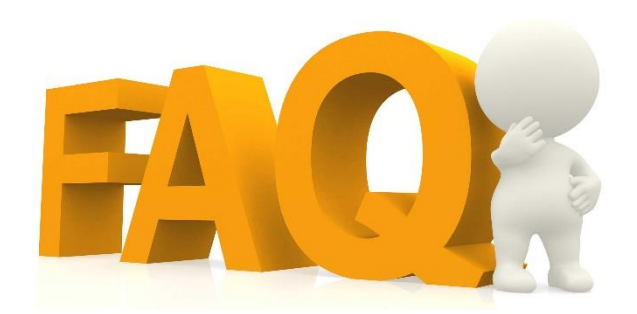

# **Concluintes**

Até 06/2021 (atualizado 06/07/2021)

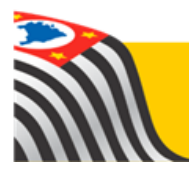

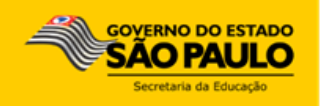

# Sumário

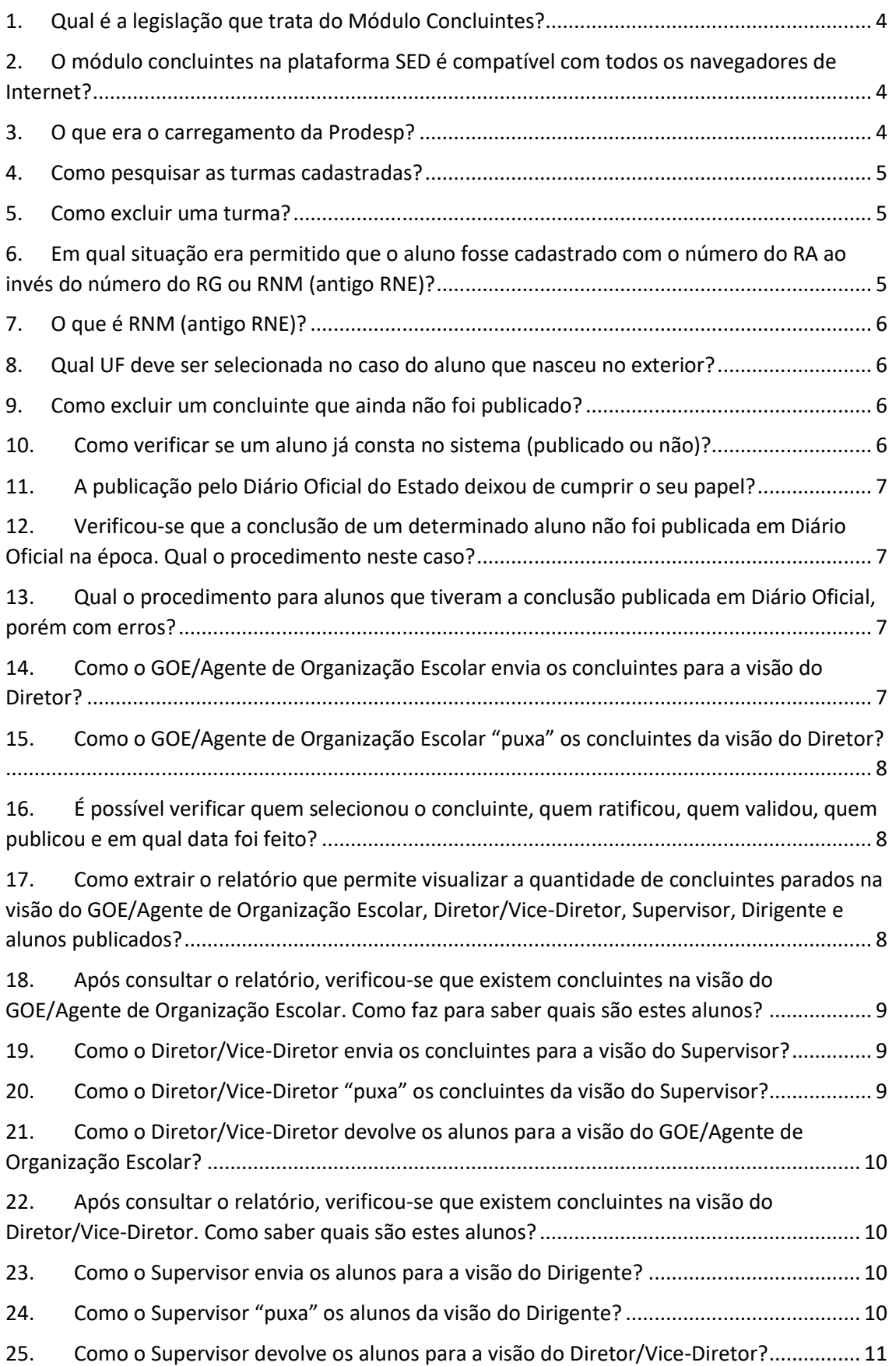

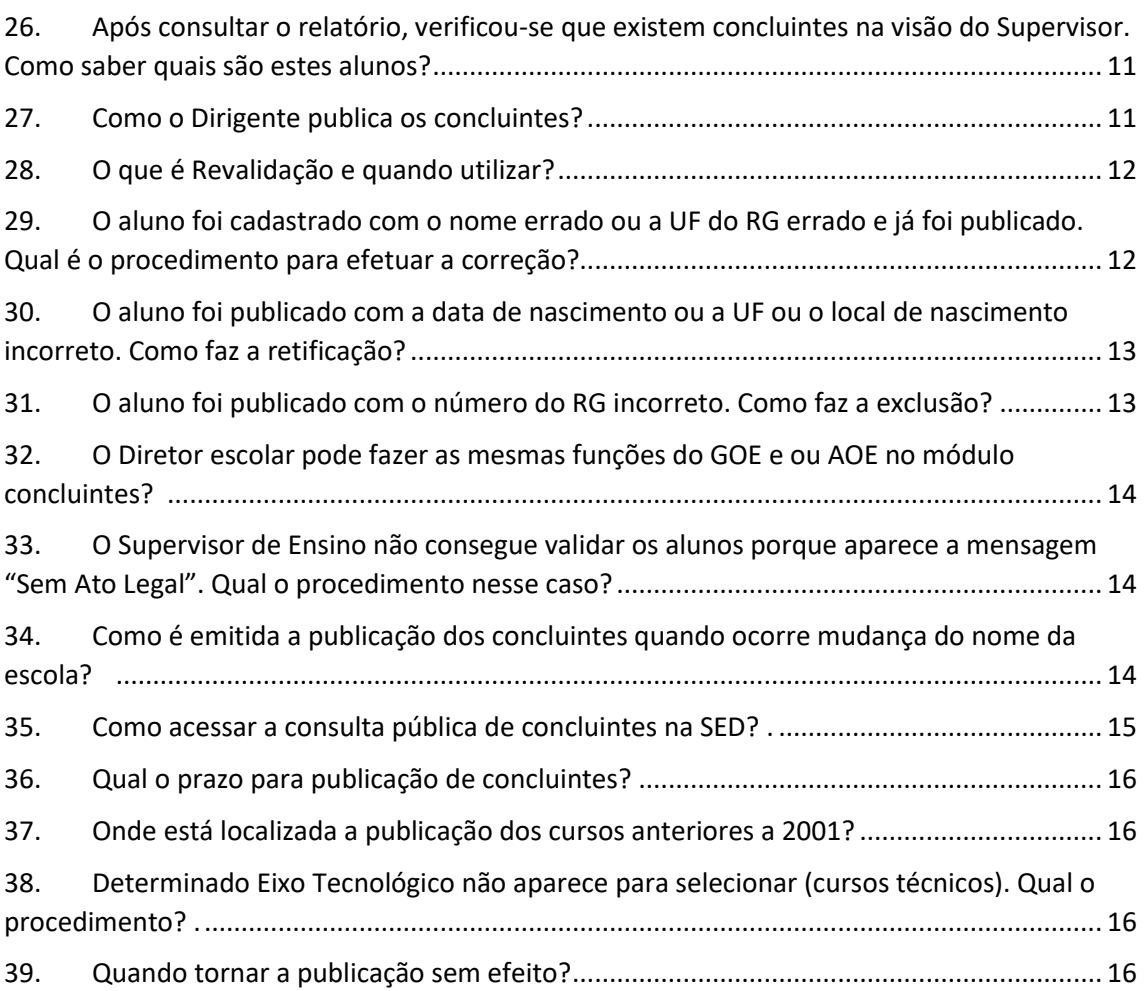

#### <span id="page-3-0"></span>**1. Qual é a legislação que trata do Módulo Concluintes?**

• Resolução SE nº 107, de 25-06-2002, publicado no D.O.E. de 28-06-2002, que institui no âmbito da Secretaria de Estado da Educação os sistemas de Gestão Dinâmica de Administração Escolar e Sistema de Informações da Educação;

• Resolução SE 36, de 25-5-2016, que institui, no âmbito dos sistemas informatizados da Secretaria da Educação, a plataforma "Secretaria Escolar Digital" - SED, e dá providências correlatas;

• Resolução SE nº 61, de 29-10-2019, que dispõe sobre o sistema de publicação de nomes de estudantes concluintes de estudos de nível fundamental e médio, bem como de registro de diplomas e certificados (revogou a antiga Resolução SE 108/2002).

<span id="page-3-1"></span>**2. O módulo concluintes na plataforma SED é compatível com todos os navegadores de Internet?**

Sim, mas o navegador mais indicado é o Google Chrome.

#### <span id="page-3-2"></span>**3. O que era o carregamento da Prodesp?**

O carregamento da Prodesp era a migração dos dados dos alunos aprovados cadastrados no Sistema Cadastro de Alunos para o sistema Concluintes. Este carregamento ocorria, pelo menos, duas vezes ao ano, tendo como referência o início do ano para os concluintes do final do ano anterior, e no meio do ano para os concluintes dos cursos semestrais.

Somente eram migrados os concluintes de ensino fundamental (regular e EJA) e médio (regular e EJA), com rendimento escolar lançado por completo e portadores de RG devidamente cadastrado na ficha do aluno na SED.

Existia uma exceção no caso das escolas do Centro Paula Souza e das escolas do SENAC que optaram por fazer o cadastramento dos alunos manualmente, portanto nesses casos, não havia carregamento.

#### <span id="page-4-0"></span>**4. Como pesquisar as turmas cadastradas?**

Clique no menu Vida Escolar, depois Concluintes, em seguida em Turma, digite o ano de conclusão e clique em Pesquisar.

#### <span id="page-4-1"></span>**5. Como excluir uma turma?**

Caso a turma já possua alunos cadastrados, primeiramente, é necessário excluir os alunos. Após esse procedimento acesse o menu Concluintes, submenu Turma, digite o ano de conclusão e clique em Pesquisar.

Clique na lixeira para excluir a turma e confirme a exclusão clicando em "Sim". Caso a turma possua alunos que já foram publicados, não é possível a exclusão.

# <span id="page-4-2"></span>**6. Em qual situação era permitido que o aluno fosse cadastrado com o número do RA ao invés do número do RG ou RNM (antigo RNE)?**

O aluno só poderia ser cadastrado com o número do RA para publicação de concluinte quando fosse estrangeiro e não possuísse RNM (antigo RNE).

Excepcionalmente, neste caso, era o Dirigente Regional de Ensino que fazia o cadastro do aluno, possibilitando à escola iniciar o fluxo para publicação.

#### <span id="page-5-0"></span>**7. O que é RNM (antigo RNE)?**

O Registro Nacional Migratório – RNM (antigo Registro Nacional de Estrangeiros – RNE) é o documento que no Brasil atesta a identidade de indivíduos estrangeiros com residência temporária ou permanente no território da Federação.

### <span id="page-5-1"></span>**8. Qual UF deve ser selecionada no caso do aluno que nasceu no exterior?**

No campo UF de nascimento deve ser selecionada a opção "EX" e no Local de Nascimento deve ser preenchido o nome do país em que o aluno nasceu.

#### <span id="page-5-2"></span>**9. Como excluir um concluinte que ainda não foi publicado?**

1. Clique no menu Vida Escolar, depois Concluintes e clique em Concluinte;

2. Utilize os filtros para pesquisar o aluno que deseja excluir; 3. Clique na lixeira e, posteriormente, em Sim para confirmar a exclusão.

Lembrando que só é possível excluir os alunos que estão na visão dos perfis do GOE/Agente de Organização Escolar, portanto, se os alunos já tiverem em outras visões de perfis, será necessário devolvê-los, cancelando a seleção.

# <span id="page-5-3"></span>**10. Como verificar se um aluno já consta no sistema (publicado ou não)?**

Clicar no menu Vida Escolar > Concluinte, em Turma, digitar no mínimo até o campo Ano de Conclusão e clique em Pesquisar.

### <span id="page-6-0"></span>**11. A publicação pelo Diário Oficial do Estado deixou de cumprir o seu papel?**

Não, toda publicação efetuada no D.O.E. até o ano 2000 continua sendo válida e vigente, e não será substituída, a não ser no caso de retificação de dados.

### <span id="page-6-1"></span>**12. Verificou-se que a conclusão de um determinado aluno não foi publicada em Diário Oficial na época. Qual o procedimento neste caso?**

Os alunos que não tiveram sua conclusão publicada em Diário Oficial deverão ser publicados no sistema Concluintes na plataforma SED.

#### <span id="page-6-2"></span>**13. Qual o procedimento para alunos que tiveram a conclusão publicada em Diário Oficial, porém com erros?**

Neste caso, a publicação do aluno deve ser feita novamente, no módulo concluintes da plataforma SED, com os dados corretos.

## <span id="page-6-3"></span>**14. Como o GOE/Agente de Organização Escolar envia os concluintes para a visão do Diretor?**

1. Clique no menu Vida Escolar, depois Concluintes e clique em Selecionar Concluinte.

2. Selecione a unidade, o nível de ensino e a modalidade. Digite o ano de conclusão, selecione a turma e clique em Pesquisar.

3. Selecione os concluintes que deseja enviar e clique em Confirmar.

## <span id="page-7-0"></span>**15. Como o GOE/Agente de Organização Escolar "puxa" os concluintes da visão do Diretor?**

1. Clique no menu Vida Escolar, depois Concluintes e clique em Selecionar Concluinte.

2. Selecione a unidade, o nível de ensino e a modalidade. Digite o ano de conclusão, selecione a turma, marque a opção Cancelar Seleção e clique em Pesquisar.

3. Serão visualizados os alunos que já estão na visão do Diretor. Selecione os concluintes que deseja "puxar" (cancelar a seleção) e clique em Confirmar.

<span id="page-7-1"></span>**16. É possível verificar quem selecionou o concluinte, quem ratificou, quem validou, quem publicou e em qual data foi feito?**

Sim, é possível. Clique no menu Vida Escolar >Sistema Concluintes e clique em Consulta Publicações. Pesquise o concluinte pelo número do documento ou pelo número de visto confere. Clique na lupa para visualizar os detalhes da publicação.

<span id="page-7-2"></span>**17. Como extrair o relatório que permite visualizar a quantidade de concluintes parados na visão do GOE/Agente de Organização Escolar, Diretor/Vice-Diretor, Supervisor, Dirigente e alunos publicados?**

Clique no menu Vida Escolar > Concluinte e clique em Relatório Concluinte não publicado. Digite o ano de conclusão e clique em Pesquisar.

<span id="page-8-0"></span>**18. Após consultar o relatório, verificou-se que existem concluintes na visão do GOE/Agente de Organização Escolar. Como faz para saber quais são estes alunos?**

Clique no menu Vida Escolar > Concluinte e clique em Selecionar Concluinte. Selecione os filtros de acordo com os dados correspondentes aos do relatório consultado e clique em Pesquisar.

<span id="page-8-1"></span>**19. Como o Diretor/Vice-Diretor envia os concluintes para a visão do Supervisor?**

1. Clique no menu Vida Escolar, depois Concluintes e clique em Ratificar Concluinte.

2. Selecione a unidade, o nível de ensino e a modalidade. Digite o ano de conclusão, selecione a turma e clique em Pesquisar.

3. Selecione os concluintes que deseja enviar e clique em Confirmar.

#### <span id="page-8-2"></span>**20. Como o Diretor/Vice-Diretor "puxa" os concluintes da visão do Supervisor?**

1. Clique no menu Vida Escolar, depois Concluintes e clique em Ratificar Concluinte.

2. Selecione a unidade, o nível de ensino e a modalidade. Digite o ano de conclusão, selecione a turma, marque a opção Cancelar Seleção e clique em Pesquisar.

3. Serão visualizados os alunos que já estão na visão do Supervisor. Selecione os concluintes que deseja "puxar" (cancelar a ratificação) e clique em Confirmar.

## <span id="page-9-0"></span>**21. Como o Diretor/Vice-Diretor devolve os alunos para a visão do GOE/Agente de Organização Escolar?**

1. Clique no menu Vida Escolar, depois Concluintes e clique em Ratificar Concluinte.

2. Selecione a unidade, o nível de ensino e a modalidade. Digite o ano de conclusão, selecione a turma e clique em Pesquisar.

3. Selecione os concluintes que deseja devolver e clique em Devolver.

<span id="page-9-1"></span>**22. Após consultar o relatório, verificou-se que existem concluintes na visão do Diretor/Vice-Diretor. Como saber quais são estes alunos?**

Clique no menu Vida Escolar, depois Concluintes e clique em Ratificar Concluinte. Selecione os filtros de acordo com os dados correspondentes aos do relatório consultado e clique em Pesquisar.

## <span id="page-9-2"></span>**23. Como o Supervisor envia os alunos para a visão do Dirigente?**

1. Clique no menu Vida Escolar > Concluinte, e clique em Validar Concluinte.

2. Selecione a rede de ensino, a escola, a unidade, digite o ano de conclusão e clique em Pesquisar.

3. Selecione os concluintes que deseja enviar por tipo de ensino ou clique na lupa para visualizar quais são os alunos. 4. Clique em Confirmar.

# <span id="page-9-3"></span>**24. Como o Supervisor "puxa" os alunos da visão do Dirigente?** 1. Clique no menu Vida Escolar > Concluinte, e clique em Validar Concluinte.

2. Selecione a rede de ensino, a escola, a unidade, digite o ano de conclusão, marque a opção Cancelar Validação e clique em Pesquisar.

3. Serão visualizados os alunos que já estão na visão do Dirigente. Selecione os concluintes que deseja "puxar" (cancelar validação) e clique em Confirmar.

#### <span id="page-10-0"></span>**25. Como o Supervisor devolve os alunos para a visão do Diretor/Vice-Diretor?**

1. Clique no menu Vida Escolar > Concluinte, e clique em Validar Concluinte.

2. Selecione a rede de ensino, a escola, a unidade, digite o ano de conclusão e clique em Pesquisar.

3. Clique na lupa para visualizar os alunos. Selecione os concluintes que deseja devolver e clique em Devolver.

## <span id="page-10-1"></span>**26. Após consultar o relatório, verificou-se que existem concluintes na visão do Supervisor. Como saber quais são estes alunos?**

Clique no menu Vida Escolar > Concluinte e clique em Validar Concluinte. Selecione os filtros de acordo com os dados correspondentes aos do relatório consultado e clique em Pesquisar.

#### <span id="page-10-2"></span>**27. Como o Dirigente publica os concluintes?**

1. Clique no menu Vida Escolar > Concluinte e clique em Publicar Concluinte.

2. Deixe os campos escola e unidade sem seleção, digite o ano de conclusão e clique em Pesquisar.

3. O sistema exibirá uma lista com as escolas que possuem concluintes pendentes para serem homologados. Selecione os tipos de ensino que deseja enviar.

4. Clique em Confirmar.

#### <span id="page-11-0"></span>**28. O que é Revalidação e quando utilizar?**

Este assunto trata da Revalidação de Diplomas Estrangeiros. Este item se aplica:

• Apenas às Instituições credenciadas pelo CEE – Conselho Estadual de Educação;

• Somente para os Cursos de Educação Profissional realizados no exterior em conformidade com a Resolução CFE 4, de 07/07/1980.

# <span id="page-11-1"></span>**29. O aluno foi cadastrado com o nome errado ou a UF do RG errado e já foi publicado. Qual é o procedimento para efetuar a correção?**

É possível retificar os dados do concluinte que já foi publicado, sendo possível alterar:

• Documento do estudante – RG / RNM (antigo RNE) /

RA

- UF do RG
- Nacionalidade
- Nome do estudante
- UF de Nascimento
- Local de Nascimento
- Data de Nascimento
- Opção de revalidação inserida indevidamente.

Para efetuar uma retificação, seguir as orientações do Tutorial Concluintes.

### <span id="page-12-0"></span>**30. O aluno foi publicado com a data de nascimento ou a UF ou o local de nascimento incorreto. Como faz a retificação?**

Para efetuar retificações, seguir as orientações do Tutorial Concluintes**.**

# <span id="page-12-1"></span>**31. O aluno foi publicado com o número do RG incorreto. Como faz a exclusão?**

Neste caso, basta efetuar a retificação do RG, seguindo as orientações do Tutorial Concluintes.

<span id="page-13-0"></span>**32. O Diretor escolar pode fazer as mesmas funções do GOE e ou AOE no módulo concluintes?**  No módulo Concluintes, os perfis de Diretor de Escola e Vice-Diretor de Escola podem executar, além das etapas de sua competência, os passos de competência do Secretário GOE ou AOE). Estão disponíveis os passos de cadastro da turma (funcionalidade Turma) e cadastro de concluintes (funcionalidade Concluinte).

# <span id="page-13-1"></span>**33. O Supervisor de Ensino não consegue validar os alunos porque aparece a mensagem "Sem Ato Legal". Qual o procedimento nesse caso?**

Pedimos que verifique se foi criado ato legal para o referido curso.

Caso o ato legal já tenha sido criado, o GOE/Agente de Organização Escola/Secretário Escolar deverá vincular o ato legal à turma no menu: Turmas. Pesquisando a turma cadastrada e clicando no lápis (opção editar).

Após esses procedimentos, o Supervisor de Ensino conseguirá validar os concluintes.

Caso encontre problemas para inclusão de ato legal, registrar ocorrência no Portal de Atendimento, em [https://atendimento.educacao.sp.gov.br/.](https://atendimento.educacao.sp.gov.br/)

<span id="page-13-2"></span>**34. Como é emitida a publicação dos concluintes quando ocorre mudança do nome da escola?**  Os concluintes publicados com data anterior à mudança do nome da escola, permanecem com o nome antigo. A partir da data da mudança, as publicações sairão com o novo nome da escola.

<span id="page-14-0"></span>**35. Como acessar a consulta pública de concluintes na SED?**  A consulta pública de concluintes foi incorporada na Plataforma SED pelo link [https://concluintes.educacao.sp.gov.br/publica/consultapubl](https://concluintes.educacao.sp.gov.br/publica/consultapublica/Search) [ica/Search.](https://concluintes.educacao.sp.gov.br/publica/consultapublica/Search)

Para executar a pesquisa, preencha os campos:

- O número do RG, RNE/RNM ou R.A., inclua o dígito e insira a UF ou
- O número de registro de publicação, incluindo eventuais zeros constantes à esquerda (ex: 00123456789);
- Digite o código da imagem e clique em Pesquisar.

Atenção: A consulta pública é somente para alunos que terminaram seus estudos no Estado de São Paulo, outros estados e instituições federais não constam na publicação da SED.

## <span id="page-15-0"></span>**36. Qual o prazo para publicação de concluintes?**

Informamos que a divulgação da publicação informatizada deverá ser disponibilizada em sistema, em até 60 (Sessenta dias) após a data de conclusão dos estudos.

# <span id="page-15-1"></span>**37. Onde está localizada a publicação dos cursos anteriores a 2001?**

Os cursos concluídos entre os anos 1980 – 2000, a publicação foi feita em suplemento do Diário Oficial do Estado. Para os cursos concluídos antes de 1980, o interessado deve entrar em contato com a unidade escolar ou Diretoria Regional de Ensino.

<span id="page-15-2"></span>**38. Determinado Eixo Tecnológico não aparece para selecionar (cursos técnicos). Qual o procedimento?** Encaminhar cópia da tela e informar o Eixo Tecnológico através do Portal de Atendimento, no site <https://atendimento.educacao.sp.gov.br/> abrindo uma ocorrência. Se já possui ocorrência aberta sobre o assunto, enviar pelo Comentário do Portal.

#### <span id="page-15-3"></span>**39. Quando tornar a publicação sem efeito?**

Para os casos em que o aluno foi publicado indevidamente, a publicação deverá ser tornada sem efeito, porém essa ação também deverá ser ratificada pelo Dirigente.

Esperamos que esse FAQ tenha auxiliado! Porém, se possuir outra dúvida ou encontrar alguma dificuldade, registre uma ocorrência no Portal de Atendimento da SEDUC-SP, em [https://atendimento.educacao.sp.gov.br/,](https://atendimento.educacao.sp.gov.br/) nos detalhando a situação.